## **MODUL APLIKASI E-KINERJA NON PNS**

## **Assalamualaikum Wr.Wb,**

Berikut ini adalah modul tentang cara input kinerja di Aplikasi E-Kinerja Non PNS

1. Buka link situs : <https://rsudjoharbaru.jakarta.go.id/e-kinerja/> aplikasi ini berbasis online dan menggunakan jaringan internet

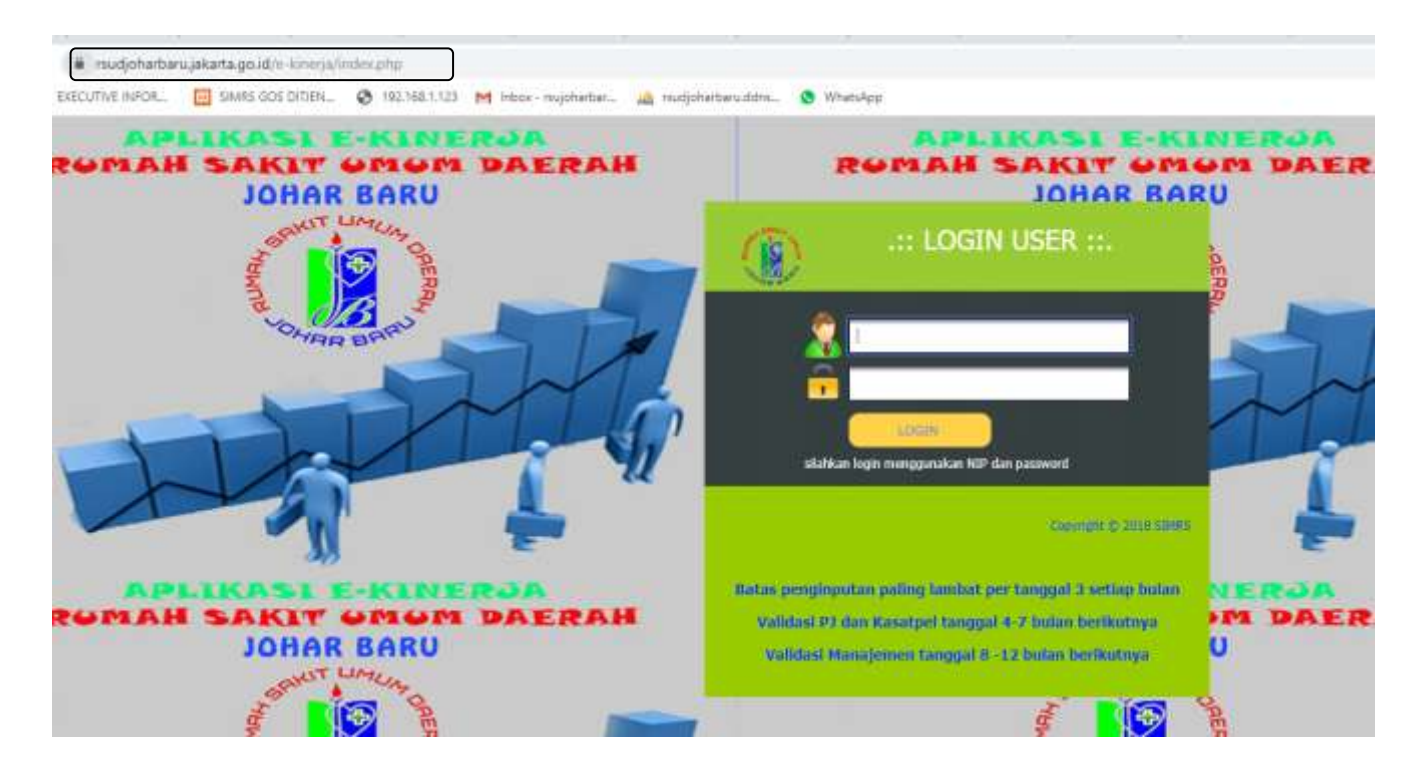

2. Kemudian silahkan input NIP dan Password, kemudian login untuk dapat masuk ke akun

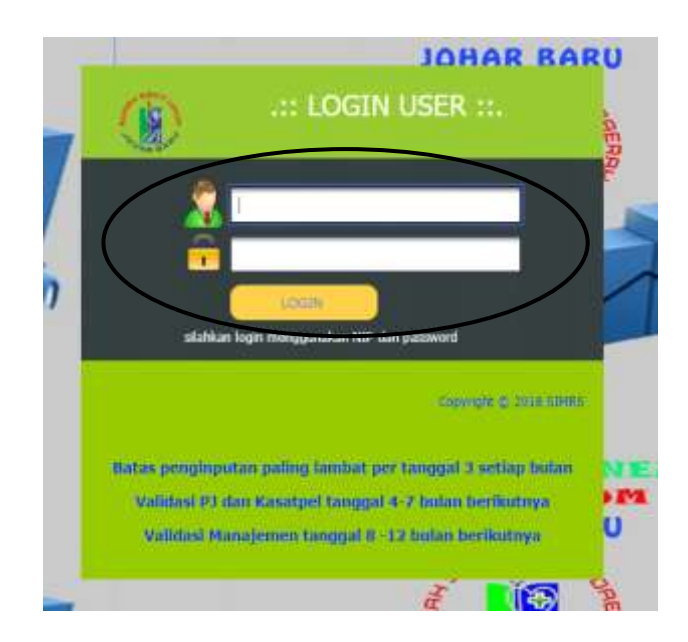

3. Berikut adalah tampilan setelah login, kemudian silahkan klik input SKP Tahunan untuk memasukan kinerja yang di kerjakan selama setahun.

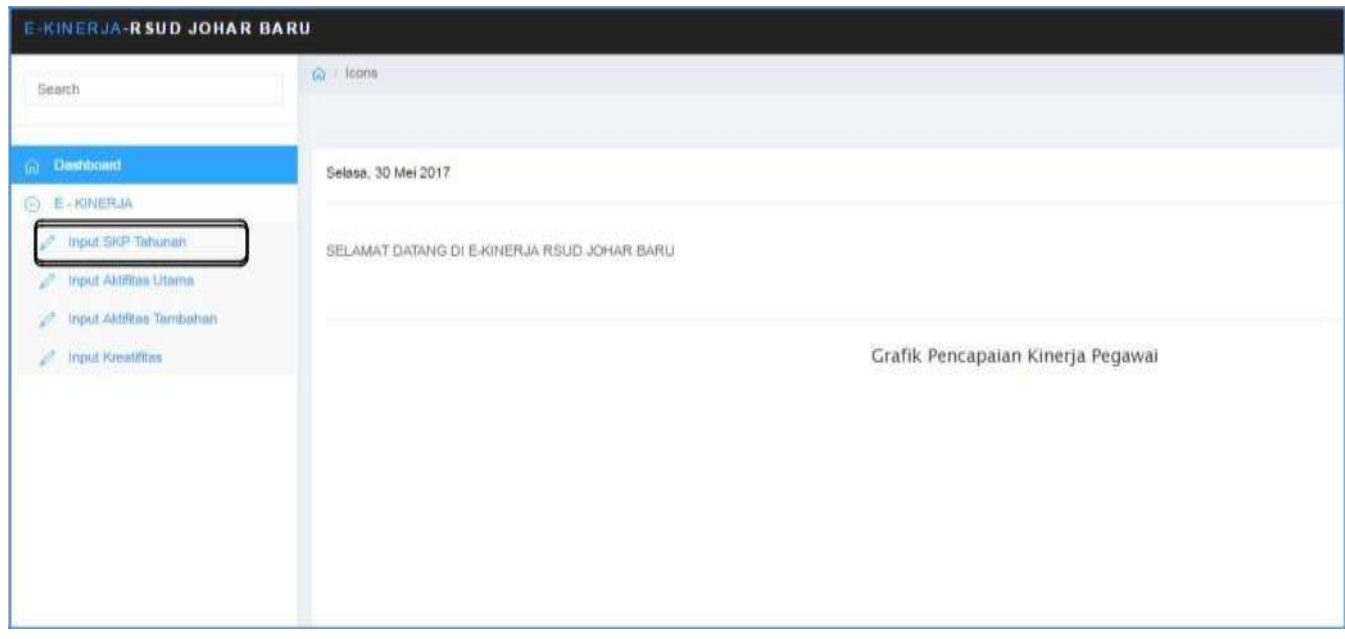

4. Kemudian silahkan klik Tambah Data untuk menginput SKP Tahunan

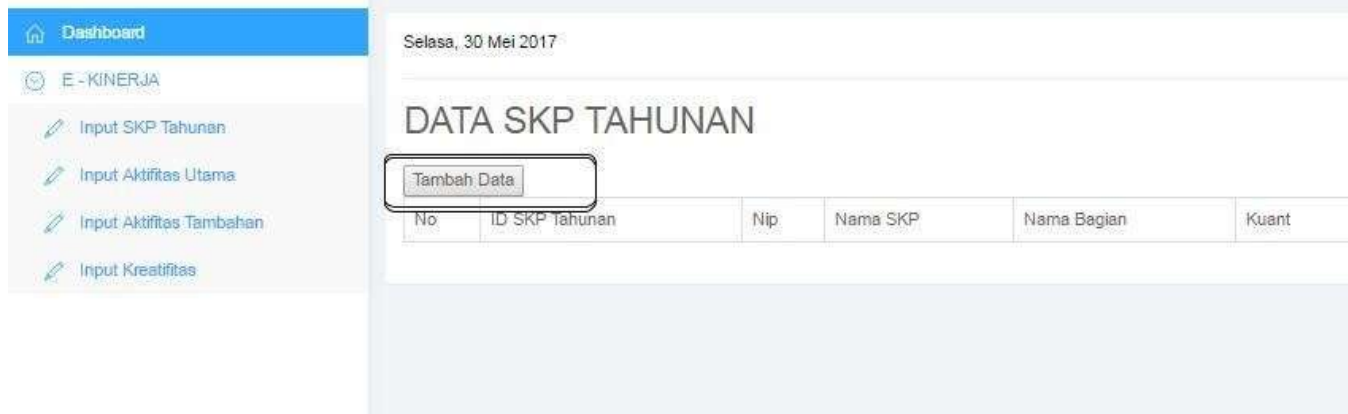

5. Isi Kode SKP dan akan muncul uraian Sasaran Kinerja Pegawai (SKP) yang telah tesedia di Sistem. Namun meski belum tersedia di Sistem, SKP Tahunan tetap masih dapat di input…

Entry Data SKP Tahunan Wajib di input semua, karena akan di gunakan pula untuk melakukan Input Aktifitas Utama.

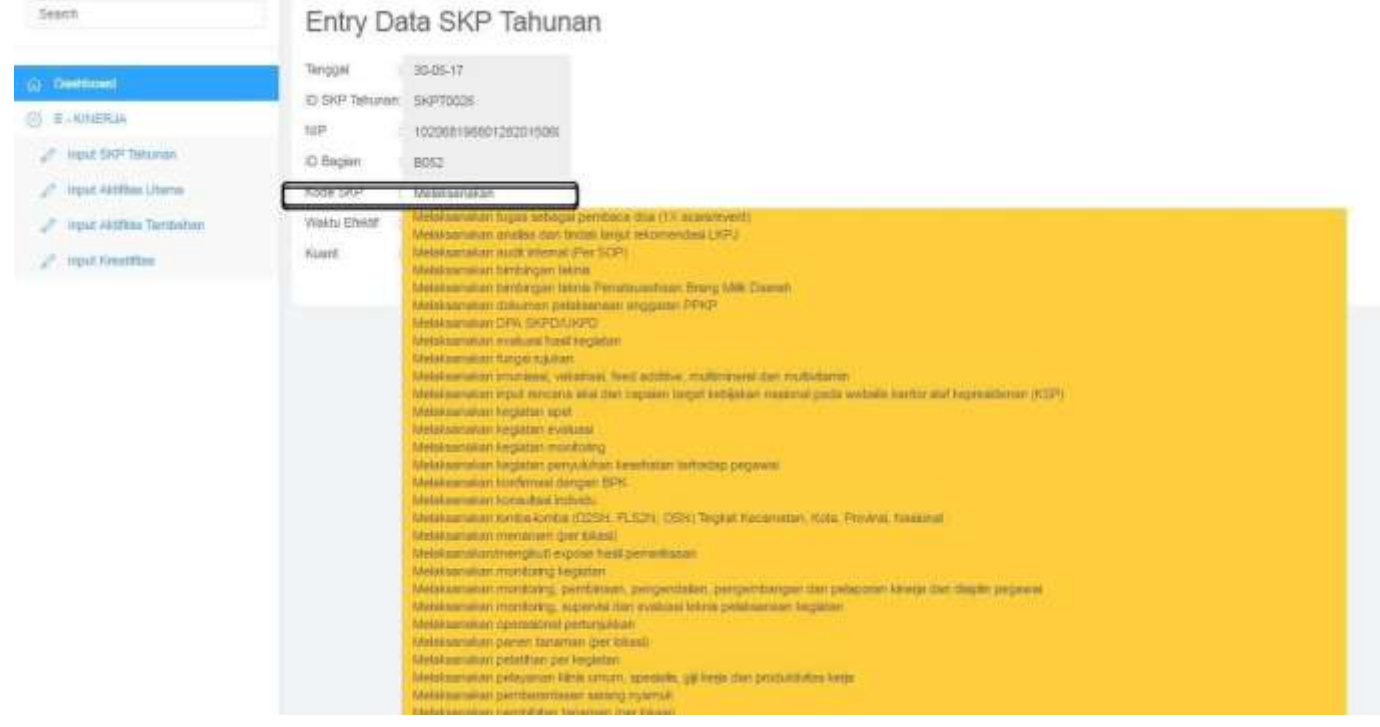

6. Kemudian Input Aktifitas Utama (Entry Data Kinerja), salah satunya masukan Kode SKP yang telah kita input di SKP Tahunan sebagai Aktifitas Utama.

- Input tanggal
- Kode SKP / Nama SKP
- Uraian kinerja
- Jam Mulai
- Jam Selesai

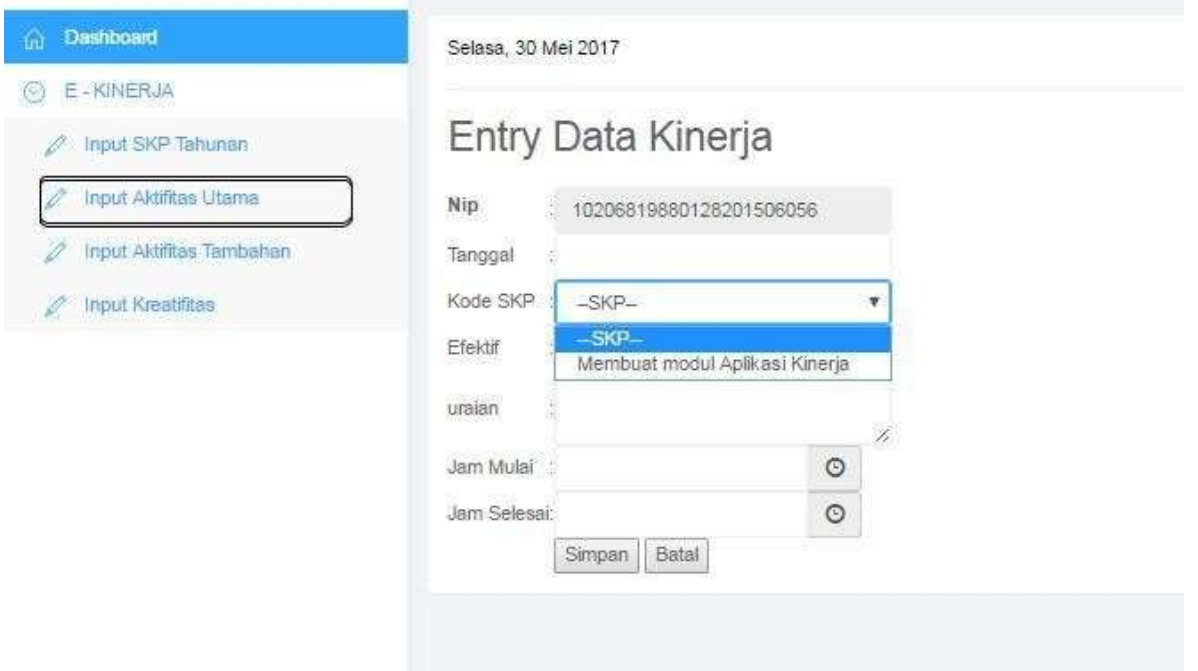

7. Ada pun Input Aktifitas Tambahan dan Input Kreatifitas, sebagai kinerja tambahan selain tugas pokok yang dapat kita input.

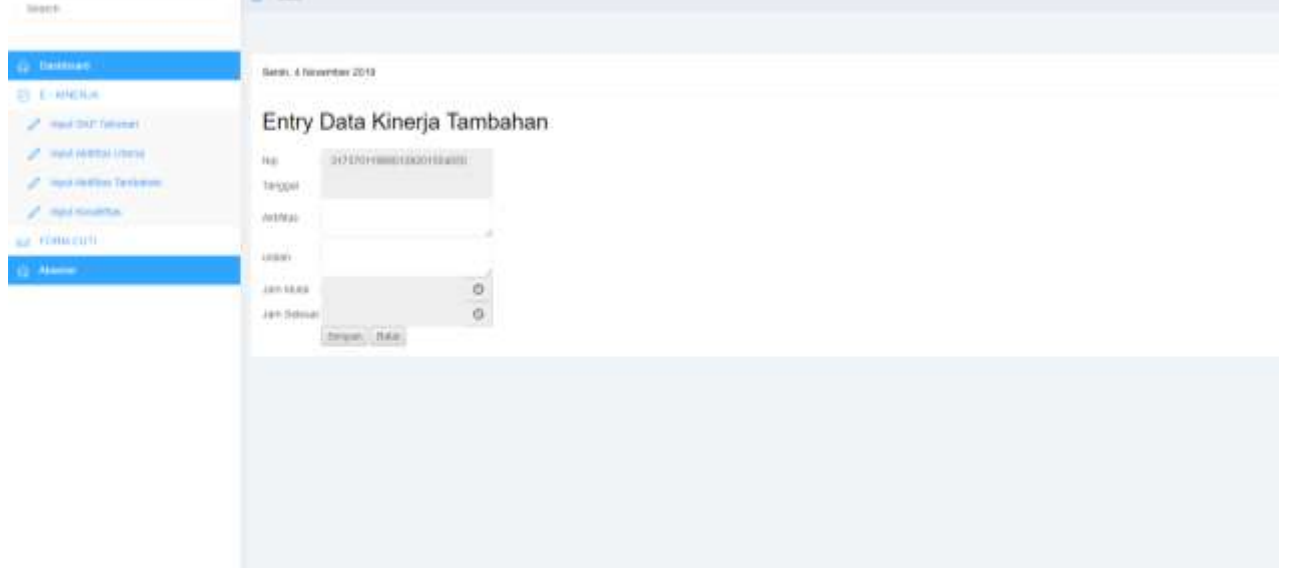

8. Setelah selesai melakukan input kinerja harap di simpan ke PDF sebagai backup. Dengan cara export PDF

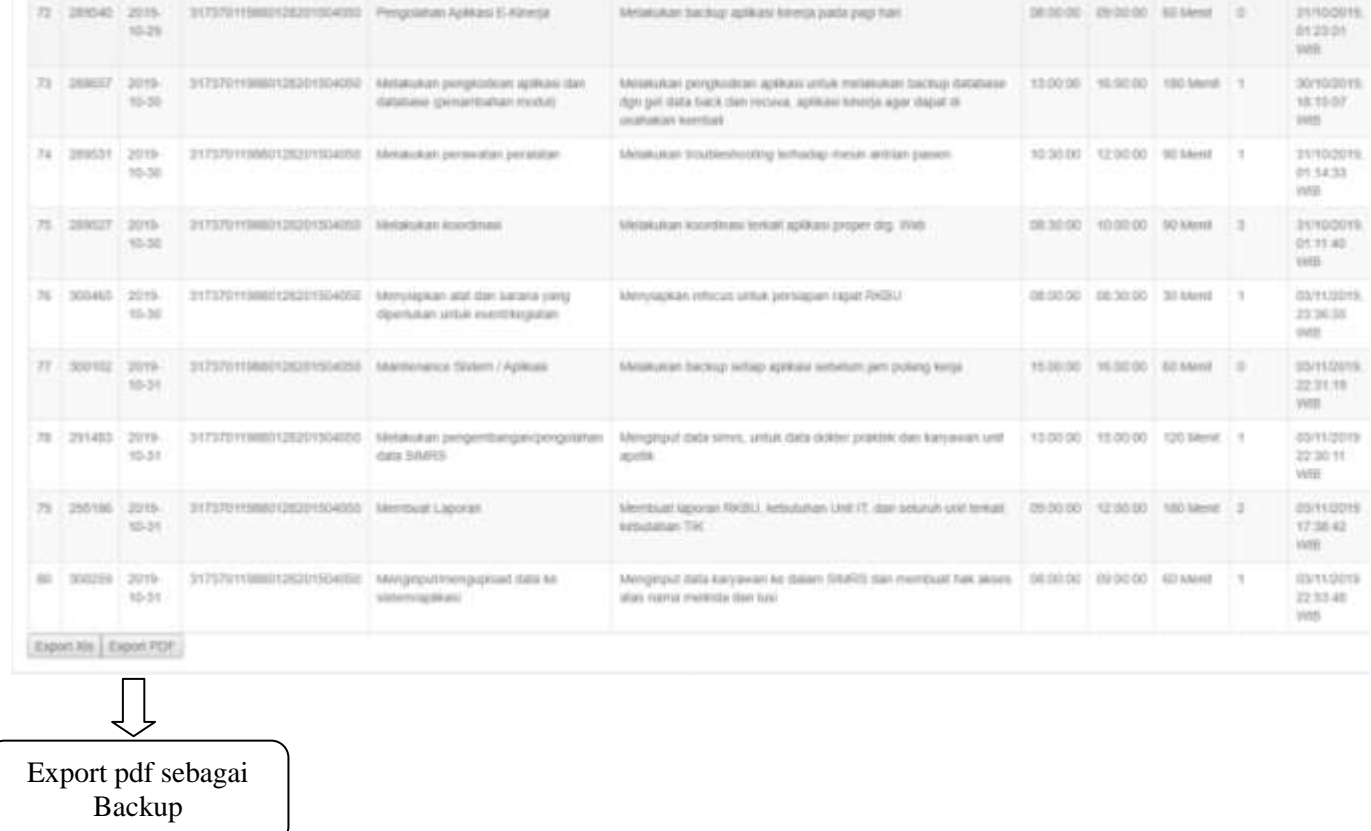

Sekian untuk Modul E-Kinerja ini saya sampaikan, untuk membantu dan memudahkan penginputan. Atas segala perhatiannya terima kasih...